# Citizen Self Service Guide

CITY OF NORTH LAS VEGAS LAND DEVELOPMENT & COMMUNITY SERVICES

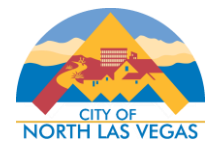

# **Table of Contents**

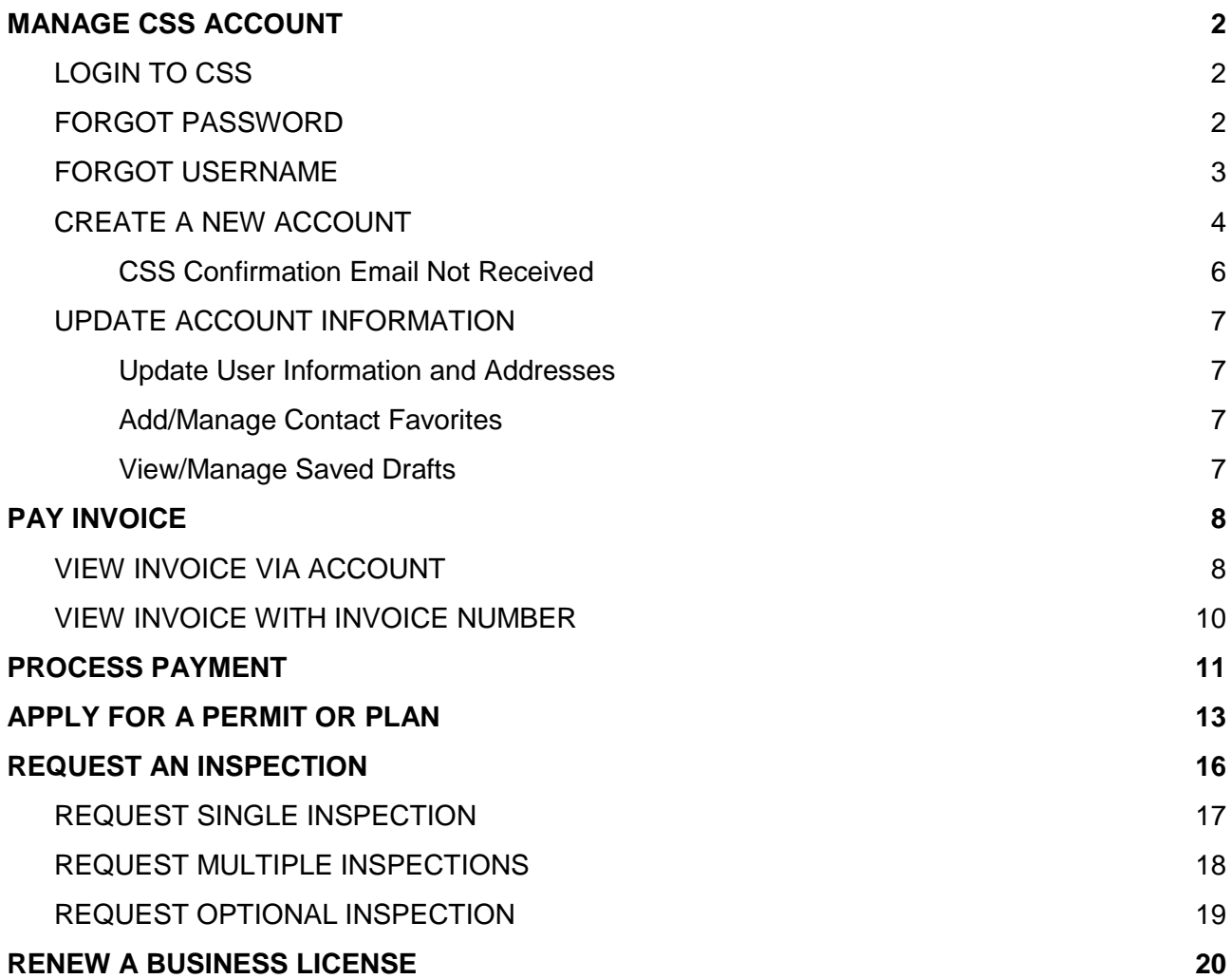

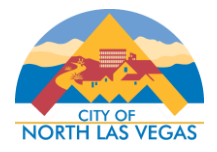

# **MANAGE CSS ACCOUNT**

# <span id="page-2-1"></span><span id="page-2-0"></span>**LOGIN TO CSS**

- 1. Navigate to the CSS portal at [eg.cityofnorthlasvegas.com.](https://eg.cityofnorthlasvegas.com/)
- 2. Click on the **Login or Register** tile from the Home page.

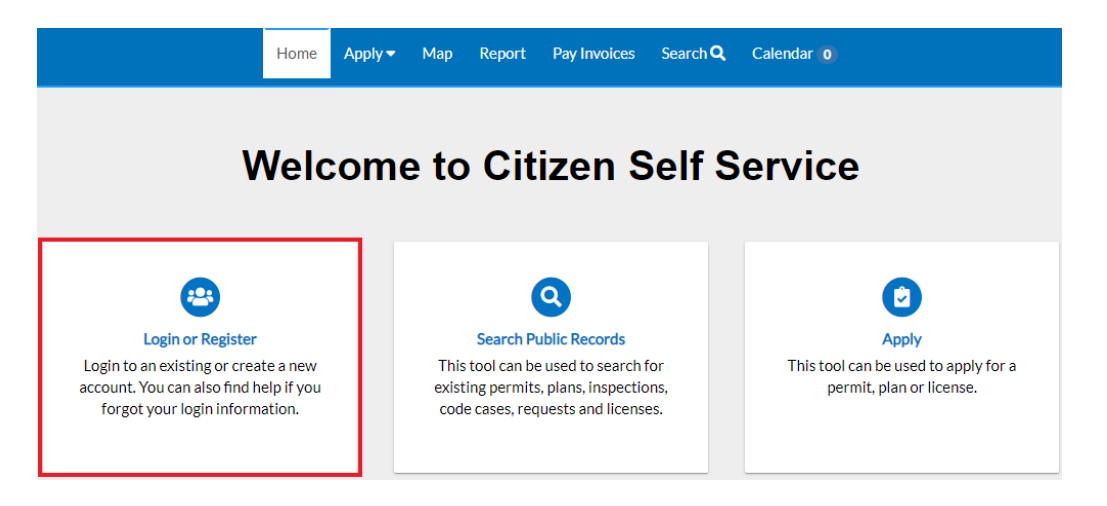

- 3. Enter your **Username** and **Password** in the corresponding fields.
	- a. If you do not have an account registered with Self Service, skip to **Create an Account** step below.
	- b. If you need to reset your username and/or password, skip to **Forgot Password** step below
- 4. Select the **Remember Me** checkbox to have the system remember your login credentials on this computer. This is not recommended on a public/shared computer.
- 5. Click **Log In**.

# <span id="page-2-2"></span>**FORGOT PASSWORD**

- 1. Navigate to the CSS portal at [eg.cityofnorthlasvegas.com.](https://eg.cityofnorthlasvegas.com/)
- 2. Click on the **Login or Register** tile from the Home page.

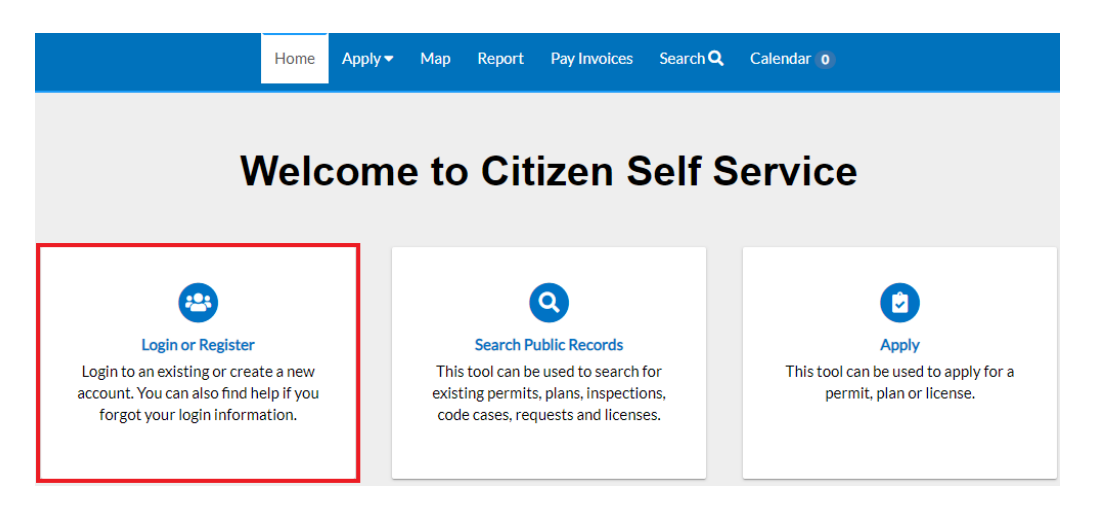

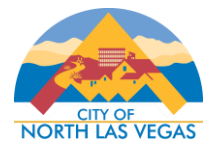

3. Next to Forgot your password?, click **Reset it**.

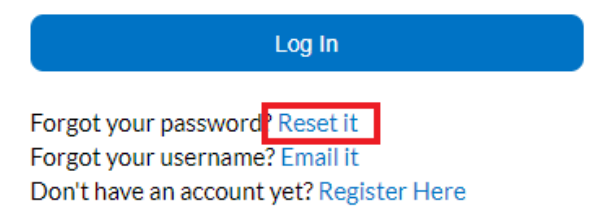

4. Enter your Email Address and click Submit.

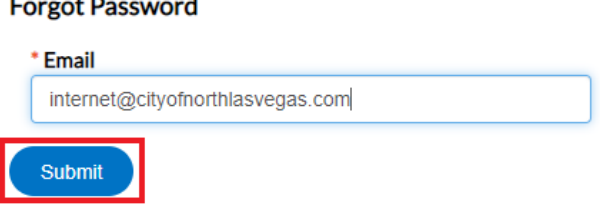

- 5. An email should be sent to the email address provided from [Internet@cityofnorthlasvegas.com.](mailto:Internet@cityofnorthlasvegas.com)
- 6. Open the email and click **Reset**.

 $\overline{a}$ 

7. You will be directed back to CSS where a new password can be entered and confirmed.

# <span id="page-3-0"></span>**FORGOT USERNAME**

- 1. Navigate to the CSS portal at [eg.cityofnorthlasvegas.com.](https://eg.cityofnorthlasvegas.com/)
- 2. Click on the **Login or Register** tile from the Home page.
- 3. Next to Forgot your username?, click **Email it**.

Log In Forgot your password? Reset it Forgot your username: Email it Don't have an account yet? Register Here

4. Enter your Email Address and click **Submit**.

#### **Forgot Username**

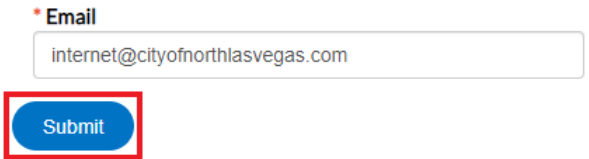

- 5. An email will be sent to the email address provided from [Internet@cityofnorthlasvegas.com.](mailto:Internet@cityofnorthlasvegas.com)
- 6. Open the email to view the username.

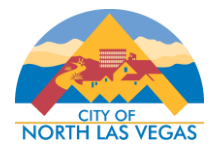

# <span id="page-4-0"></span>**CREATE A NEW ACCOUNT**

- 1. Navigate to the CSS portal at [eg.cityofnorthlasvegas.com.](https://eg.cityofnorthlasvegas.com/)
- 2. Click on the **Login or Register** tile from the Home page.

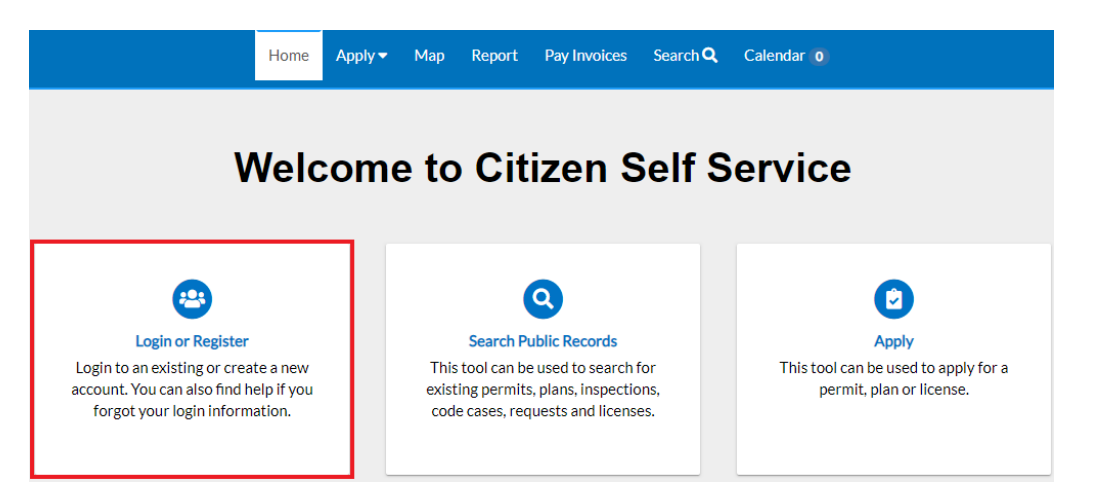

3. Next to Don't Have an Account Yet?, click **Register Here**.

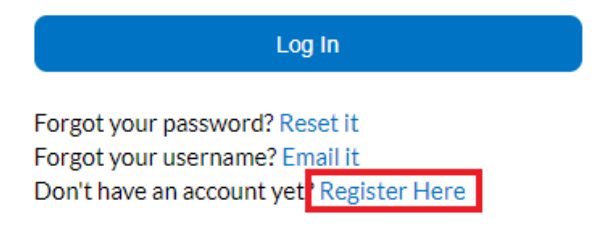

4. Enter your Email Address and click **Next**.

# Registration Step 1 of 3: Email Address Email internet@cityofnorthlasvega **Next**

5. An email will be sent from [Internet@cityofnorthlasvegas.com](mailto:Internet@cityofnorthlasvegas.com) to confirm the email address provided. If you are not receiving the confirmation email, please see the [next section.](#page-6-0)

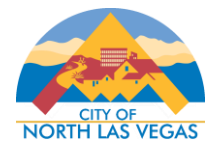

#### 6. Open the email and click **Confirm**. You will be directed back to CSS.

You are receiving this automated e-mail based on a user registration request that we received for the Citizen Self Service tool for our jurisdiction. The purpose of this confirmation is to validate the e-mail address that was provided in the initial user registration process is the correct e-mail address for your user account. Please click the link below to continue to the next step of the user registration process.

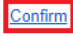

7. Select **Register** to continue the account registration process.

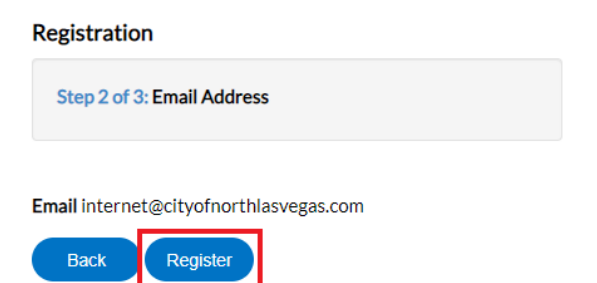

- 8. Enter the personal information fields. The red asterisk (\*) indicates the field is required.
- 9. Once complete, select **Submit**.
- 10. Your account has now been registered and you can proceed to login to CSS.

#### Thank you for registering

Thank you for registering for an account. Your account is now active and ready to be used.

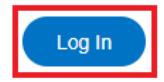

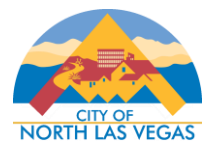

# <span id="page-6-0"></span>*CSS CONFIRMATION EMAIL NOT RECEIVED*

If you are trying to create an account and have entered your email address to register, but have not received the confirmation email, please follow the steps below.

- 1. Verify the confirmation email is not in your spam/junk folder. The email will be sent from [Internet@cityofnorthlasvegas.com](mailto:Internet@cityofnorthlasvegas.com) and the subject of the email is Citizen Self Service New User Account Confirmation.
- 2. Please add [Internet@cityofnorthlasvegas.com](mailto:Internet@cityofnorthlasvegas.com) to your contacts and/or make sure it is whitelisted or marked as a safe sender, depending on your email provider. (If you or your company use Outlook/Office365, this [link](https://support.office.com/en-us/article/block-or-allow-junk-email-settings-48c9f6f7-2309-4f95-9a4d-de987e880e46#bkmk_safesenders) may be helpful).
- 3. After this has been completed, please navigate back to CSS and try registering again.

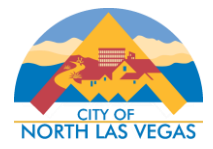

# <span id="page-7-0"></span>**UPDATE ACCOUNT INFORMATION**

Under My Account, personal information, addresses, contact favorites and drafts can be accessed and modified. In the top right corner, select your name and then select **My Account**.

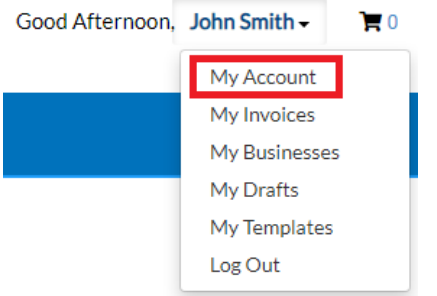

# <span id="page-7-1"></span>*Update User Information and Addresses*

- 1. Select **Personal Info** to modify your name, company, phone number, email and contact preference.
- 2. Select Addresses to associate additional addresses to your account.

#### <span id="page-7-2"></span>*Add/Manage Contact Favorites*

To manage a list of favorite or frequently used contacts, please follow the steps below.

- 1. Under My Account, select **My Favorites**.
- 2. Use the search box to enter the desired search criteria and select **Search**.
- 3. Select the checkbox next to the desired contact and select **Add Selected** to add the contact to your Favorites. Multiple contacts can be added at one time.
- 4. To remove a contact, select the checkbox next to the desired contact under Favorite Contacts and select **Remove Selected**.

# <span id="page-7-3"></span>*View/Manage Saved Drafts*

- 1. Under My Account, select **My Drafts** to view any saved drafts. Select **Resume** to continue the application.
- 2. To remove a draft, select Delete.

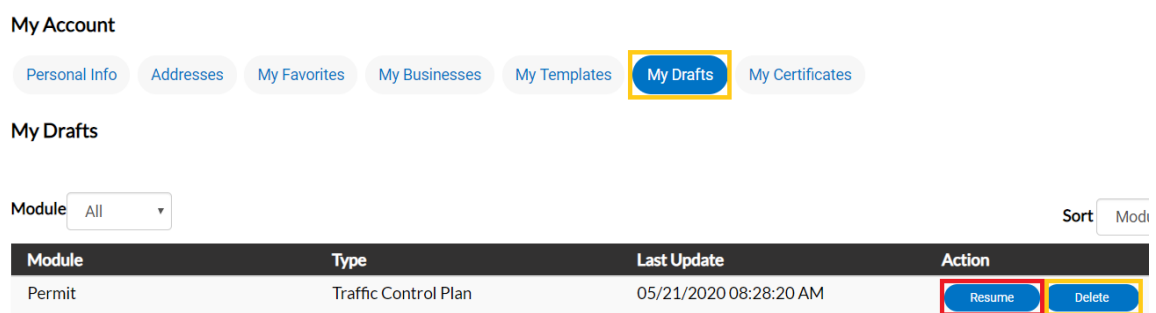

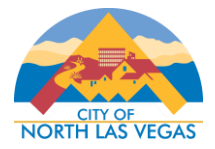

# **PAY INVOICE**

<span id="page-8-0"></span>In order to pay an outstanding invoice(s) for a Permit, Plan or Business License, please follow the steps below. You must be a contact on the case and/or have the Invoice Number to pay for an invoice.

# <span id="page-8-1"></span>**VIEW INVOICE VIA ACCOUNT**

If you do not have the Invoice Number, you can view your Invoice(s) by logging into your account.

- 1. Navigate to the CSS portal at [eg.cityofnorthlasvegas.com.](https://eg.cityofnorthlasvegas.com/)
- 2. Click on the **Login or Register** tile from the Home page and enter your account information to Log In.

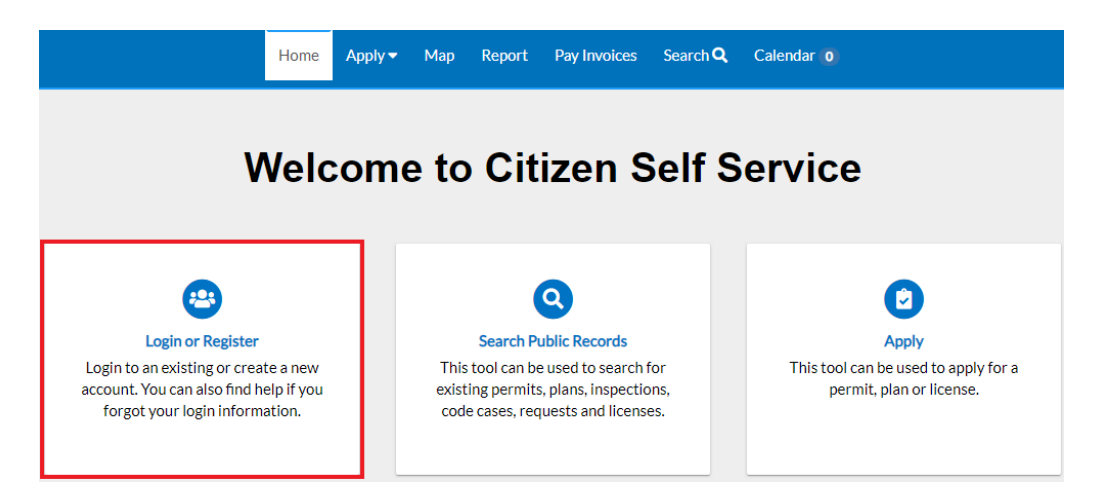

3. Select **Dashboard** in the navigation bar.

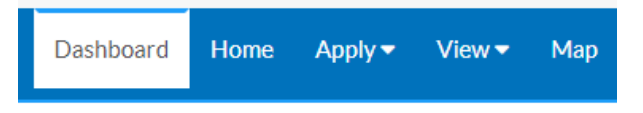

- 4. Find **My Invoices** toward the middle of the page.
	- a. To pay all invoices tied to your account directly, either Current, Past Due or both, select the **Add to Cart** button next to the desired option. This will direct you to your Shopping Cart where you can select **Check Out** and proceed to payment.

**My Invoices** 

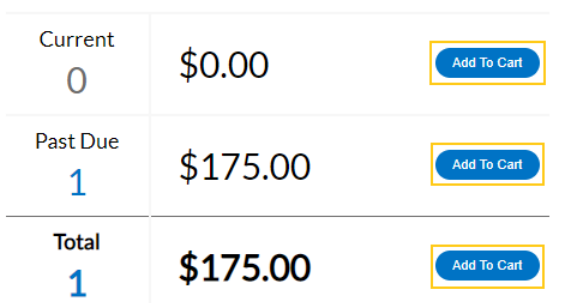

View My Invoices

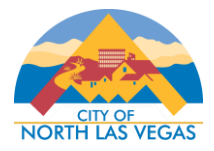

b. To view all invoices and invoice detail, select **View My Invoices**.

# **My Invoices**

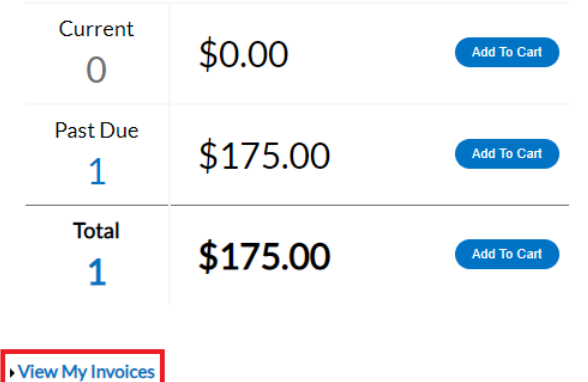

- i. By default, all **Unpaid** Invoices will be listed. Select **Paid** or **Voided** to view other invoices.
- ii. To view an Invoice's detail, select the *hyperlinked* Invoice Number. (You can also select the checkbox for the specific invoices and click **Add to Cart** to pay the invoice(s) directly without viewing the details).

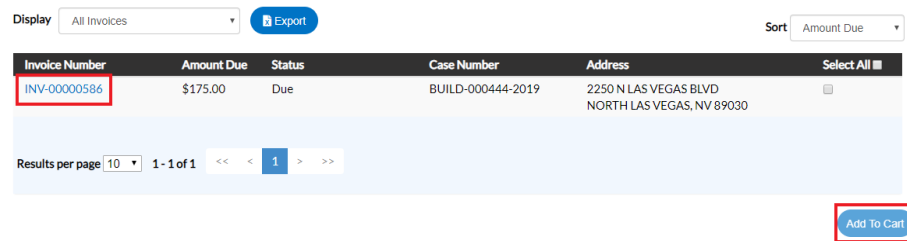

- iii. Select **Primary Fees**, **Misc Fees**, **Payments**, **Attachments** or **Contacts** for more information related to the invoice.
- iv. To pay the Invoice, select **Add to Cart**. This will direct you to your **Shopping Cart** where you can select **Check Out** and [proceed to payment.](#page-11-0)

**\*Note:** Multiple Invoices can be added to the Shopping Cart before Checking Out to pay at once.**Shopping Cart** 

Total \$175.00 -<br>Check Out **Invoice: INV-00000586** Description: NONE Due Date: 11/14/2019 Billing Contact: Smith, John \$175.00 Case Number Project **Case Address Amount Due** Remove **BUILD-000444-**2250 N LAS VEGAS BLVD NORTH LAS VEGAS \$175.00 2019 NV 89030 Top | Main Menu Total \$175.00

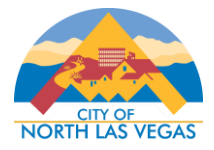

# <span id="page-10-0"></span>**VIEW INVOICE WITH INVOICE NUMBER**

If you have an Invoice Number, you can pay for the invoice directly.

- 1. Navigate to the CSS portal at [eg.cityofnorthlasvegas.com.](https://eg.cityofnorthlasvegas.com/)
- 2. Select **Pay Invoices** in the navigation bar.

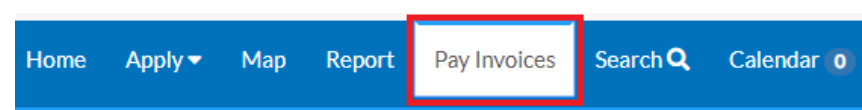

3. Enter the Invoice Number and select **Search**. The Invoice Number must be an exact match.

# **Invoice Search**

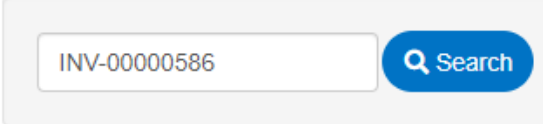

- 4. Once the invoice loads, review the various sections and verify the information to ensure it's the correct invoice.
- 5. Select **Pay Now** to be directed to the Payment Options and proceed to [process the payment.](#page-11-0)

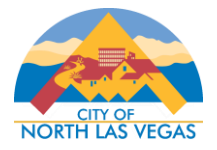

# **PROCESS PAYMENT**

<span id="page-11-0"></span>Once you have added invoices to your Shopping Cart and have selected Check Out OR have selected Pay Now directly from the Invoice, please follow the steps below to process a payment.

1. Under Payment Options, review the information and select your payment method.

# **Payment Options**

- 1. Pay with a debit or credit card (Visa and Mastercard only).
- 2. Pay via ACH/E-Check.
- When paying with a credit card you will be charged a 2.85% nonrefundable convenience fee of the total fees.
- If you are paying your business license renewal via ACH or E-check, you will need to contact your bank in advance to determine whether your bank account has a debit block or filter. Do this prior to making your payment to prevent any returned ACH or E-Check payments.

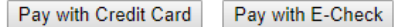

2. Enter the Billing Information of the credit card holder or the account owner in the corresponding fields and click **Next**.

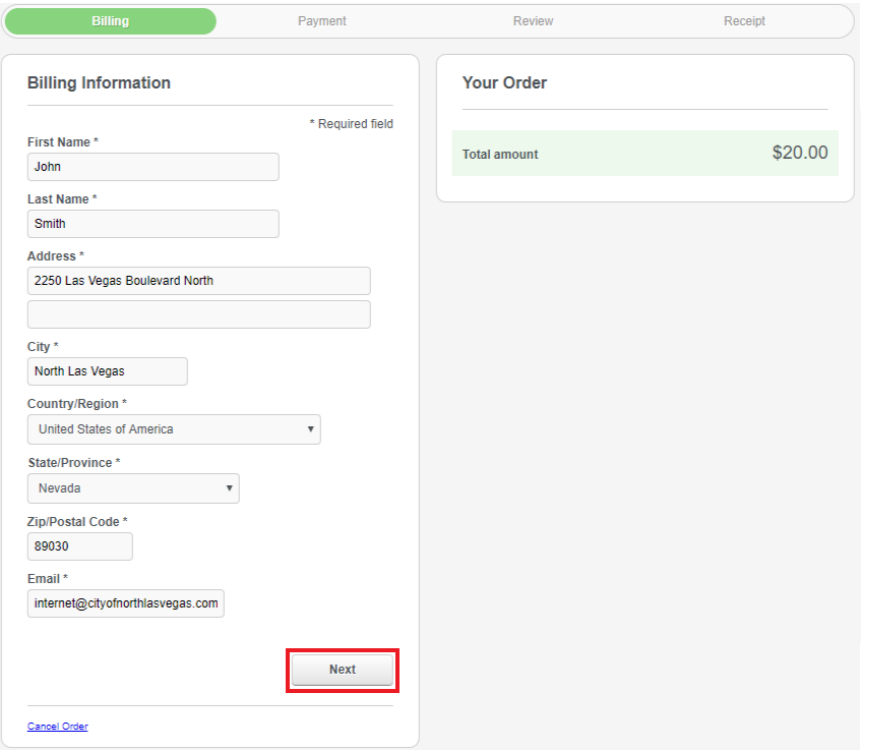

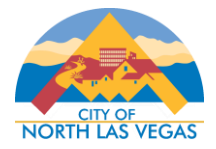

3. Enter the Payment Details in the corresponding fields and click **Next**.

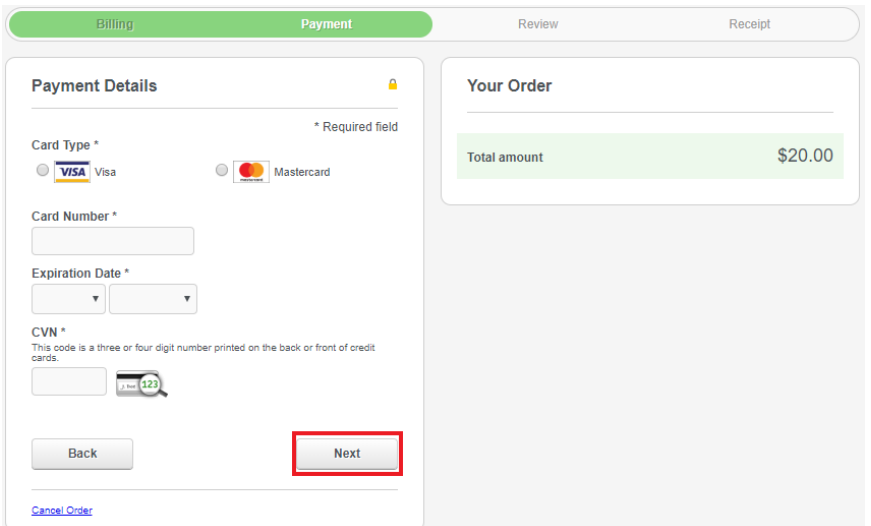

4. Review the order and click **Pay** to confirm. You should then be directed to the payment confirmation page.

#### **Thank You!**

Your transaction was processed successfully. Your invoices tied to this order have been updated accordingly. An e-mail has been sent to you with your receipt.

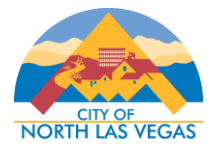

# **APPLY FOR A PERMIT OR PLAN**

<span id="page-13-0"></span>To apply for a new permit or plan, please follow the steps below. You must be a registered CSS user in order to apply for any permit or plan.

1. Once logged into CSS, select **Apply** in the top navigation bar.

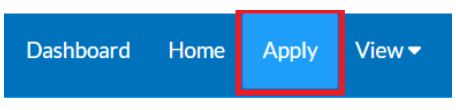

2. Navigate to the desired Permit or Plan you would like to apply for. Use the search bar or the Categories on the left to help narrow down the results. Select **Apply** to start the application.

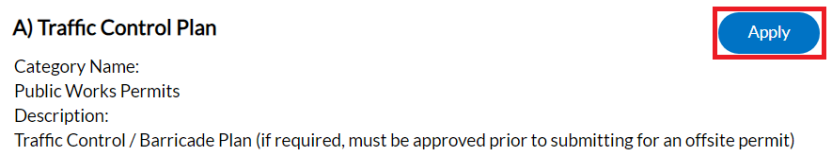

3. Follow the steps below to complete and submit the application. Please note that the steps may vary depending on the type of permit or plan. Any red asterisk (\*) indicates the field is required.

#### a. Location

i. Use the dropdown list to indicate the type of Location. Select **Add Location (+)** to add an address or parcel.

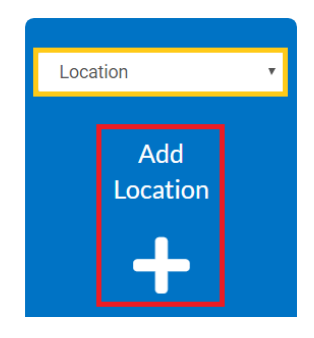

ii. To add an address, begin typing the address in the Search box and select the magnifying glass to search.

#### **Address Information**

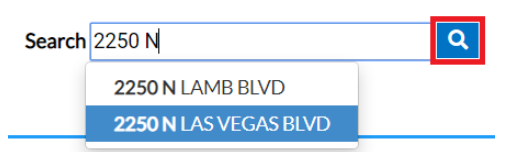

iii. Select **Add** next to the desired address to add it to the application.

N 2250 LAS VEGAS BLVD, NORTH LAS VEGAS, NV 89030

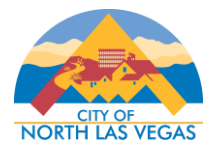

iv. Select **Next** to Continue. You can select Save Draft at any time to save the application and come back to it at a later time.

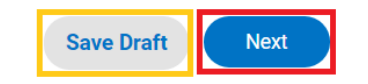

# b. Type

- i. Verify the Permit or Plan Type you are applying for is accurate. Enter a description, if necessary.
- ii. Select **Next** to Continue.
- c. Contacts
	- i. Your contact information will automatically be saved as the default contact type on the application. Some contact types may be required and will be indicated in separate Contact cards.
	- ii. Use the dropdown list to indicate the type of Contact for other users you wish to associate to the application. Select **Add Contact (+)** to add an additional contact.

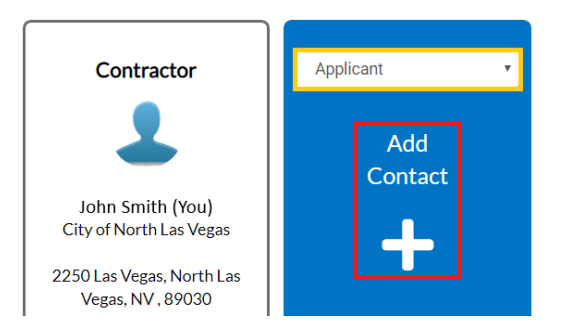

- iii. Type the contact name in the Search box and select the magnifying glass to lookup existing contacts.
- iv. If the contact exists, select **Add** to associate the contact to the permit or plan application. You can add this contact to My Favorites for faster selection in the future by selecting the star under the Favorite column.

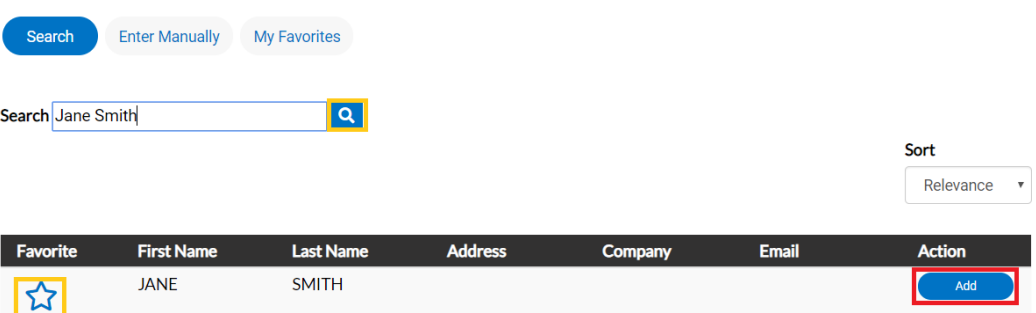

- v. If the contact does not exist, select **Enter Manually**, fill out the fields and select **Submit** to create a new contact.
- vi. Select **Next** to continue.

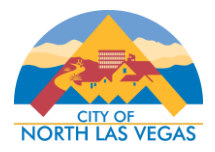

- d. More Info
	- i. Complete the fields listed under this section, if applicable. You will not be able to move forward until all required fields are filled out.
	- ii. Select **Next** to continue.
- e. Attachments
	- i. If applicable, select **Add Attachment (+)** to add a file or drag and drop documents to add to the application. Some documents may be required and will be indicated by separate Attachment cards. In each card, it will indicate the specific file type supported.
	- ii. Select **Next** to continue.
- f. Review and Submit
	- i. All information will be displayed in this final step. Please review and select **Submit** once ready. You can select Back to go to previous sections.

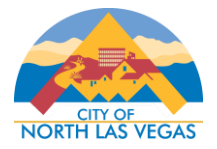

# **REQUEST AN INSPECTION**

<span id="page-16-0"></span>In order to request an Inspection on CSS, please follow the steps below. **All applicable fees must be paid and your permit must be Issued and active to do so.**

- 1. Navigate to the CSS portal at [eg.cityofnorthlasvegas.com.](https://eg.cityofnorthlasvegas.com/)
- 2. Click on the **Login or Register** tile from the Home page and enter your account information to Log In.

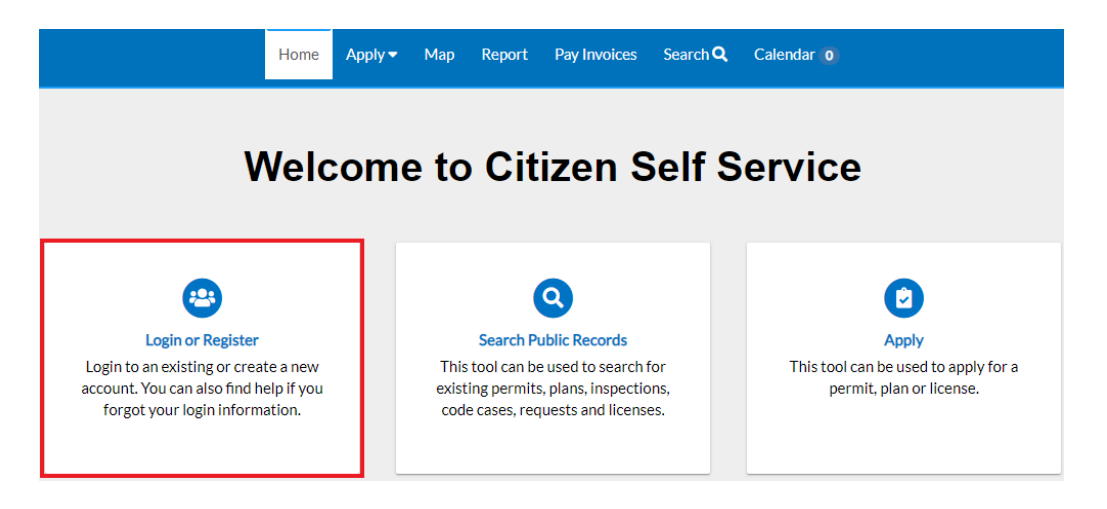

3. Select **Dashboard** in the navigation bar.

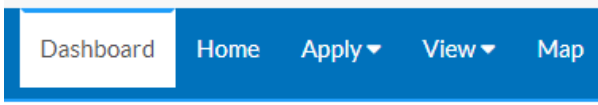

- 4. Find **My Permits** in your Dashboard. Select **View My Permits** to see a list of all permits tied to your account.
- 5. To view a Permit's detail, select the *hyperlinked* Permit Number.

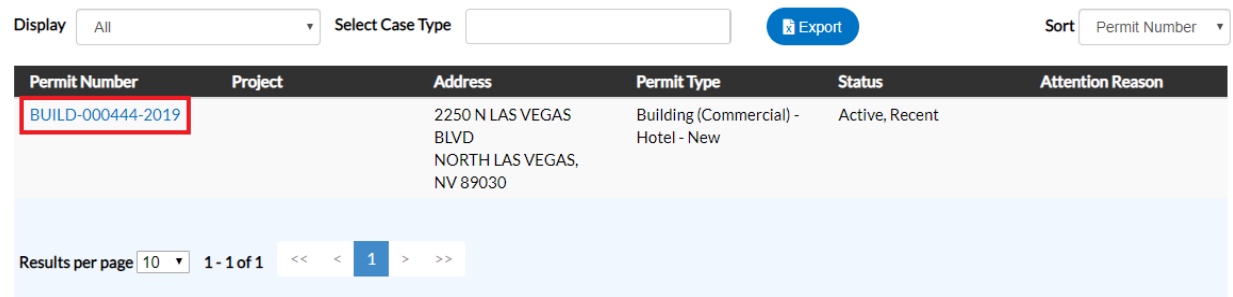

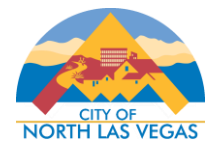

- <span id="page-17-0"></span>6. If your permit has been issued and all fees have been paid, you will have the option to request an Inspection(s).
	- To request a single inspection, select **Summary.** 
		- i. Under Available Actions, select **Request** next to the desired Inspection type.

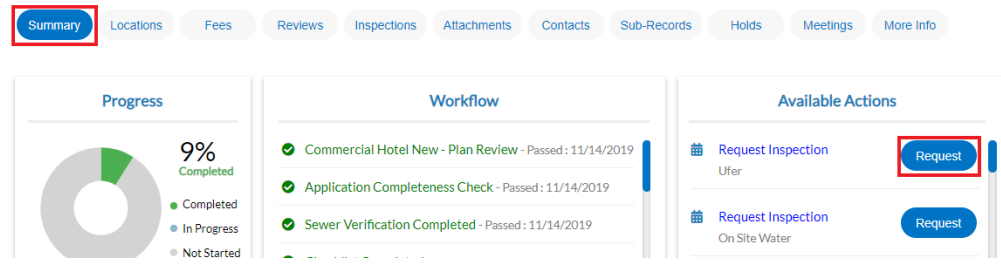

ii. Enter the Requested Date, time frame and any comments in the corresponding fields. Click **Submit** to send the request.

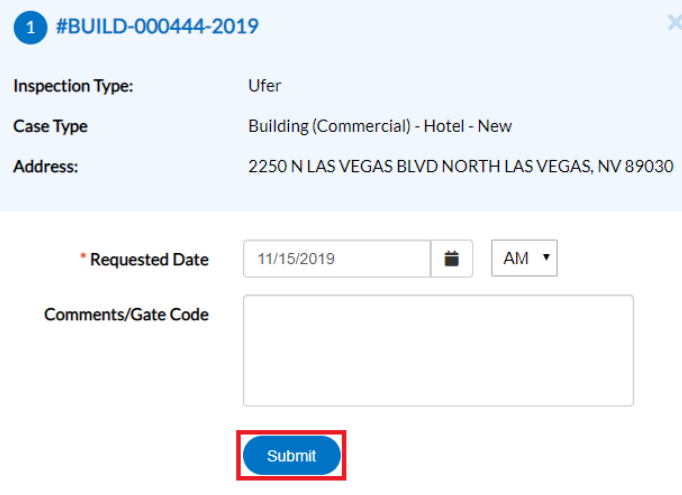

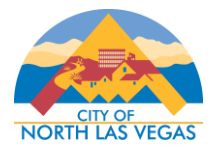

- <span id="page-18-0"></span>■ To request multiple Inspections, select **Inspections** to view all available inspections.
	- i. Under Request Inspections, select the checkbox next to the desired Inspection types. Click **Request Inspection**.

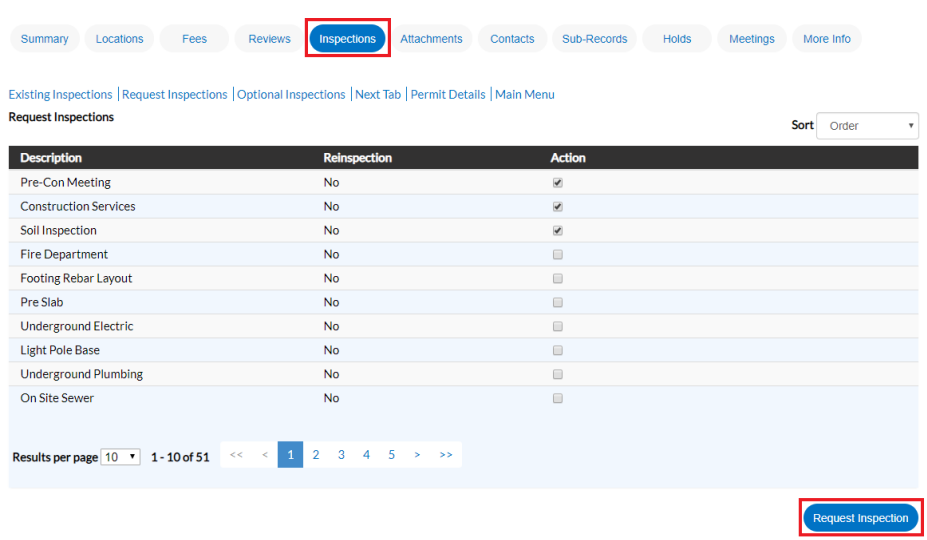

ii. Enter the Requested Date, time frame and any comments in the corresponding fields for each Inspection type. You can select **Use same date for all** checkbox to copy the date and time frame to all inspections. Click **Submit** to send the request.

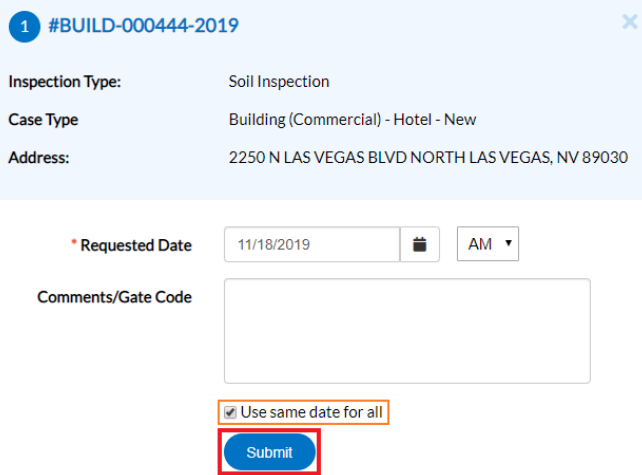

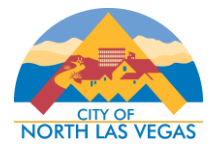

- <span id="page-19-0"></span>■ To request an Optional Inspection, select **Inspections** to view all available inspections.
	- i. Under Optional Inspections, change the Results per Page to 50 to ensure all available inspections are displaying.
	- ii. Select the checkbox next to the desired Inspection types. Multiple Optional Inspections can be requested at one time. Click **Request Inspection**.

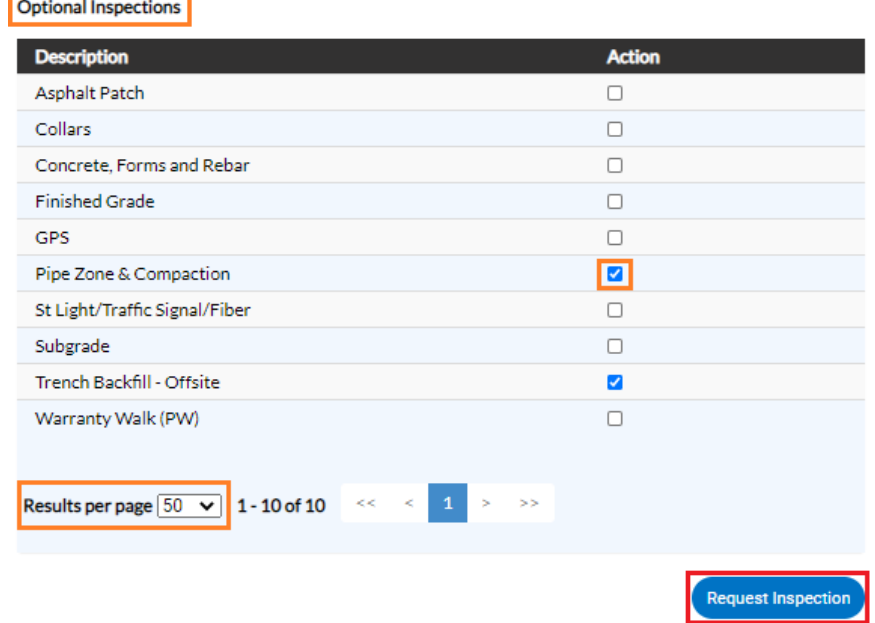

iii. Enter the Requested Date, time frame and any comments in the corresponding fields for each Inspection type. You can select **Use same date for all** checkbox to copy the date and time frame to all inspections. Click **Submit** to send the request.

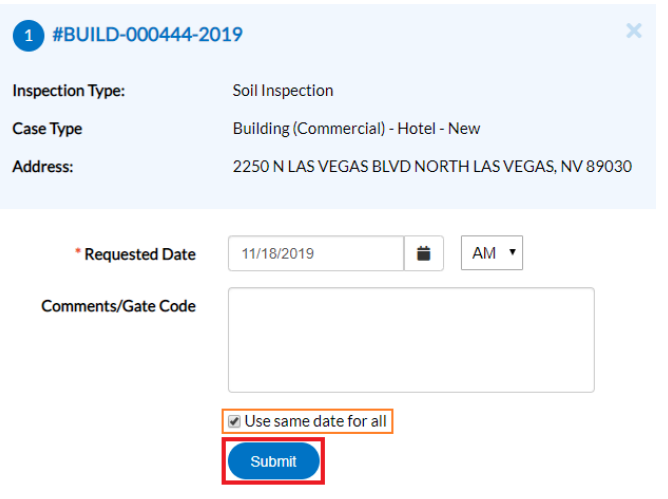

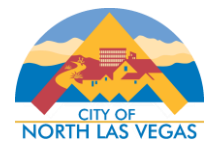

# **RENEW A BUSINESS LICENSE**

<span id="page-20-0"></span>In order to initiate a business license renewal, your registered CSS account must be associated to the business license. Business licenses cannot be renewed prior to 30 days before the license's expiration date.

1. Once logged into CSS, select **View** in the top navigation bar and select **My Licenses** under Licenses.

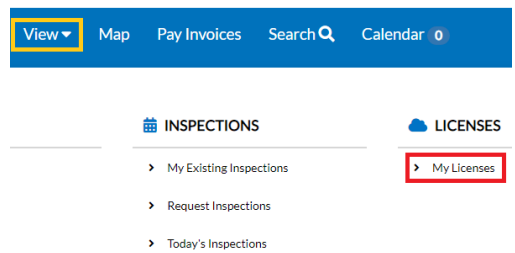

2. If your license is available for online renewal, select **Renew**. The Renew column will be blank if the license is not available for online renewal or it is not with the license renewal window.

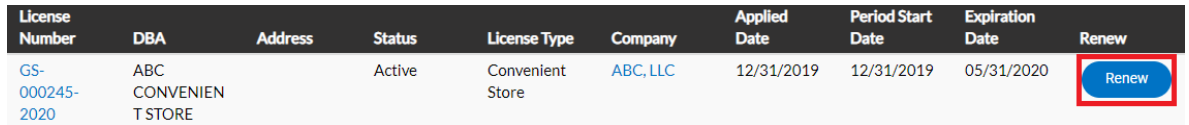

3. Enter the Reported Receipts. Click **Next** to continue.

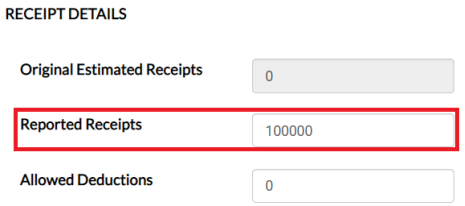

- 4. If applicable, select **Add Attachment (+)** to add a file or drag and drop documents to add to the application. Some documents may be required and will be indicated by separate Attachment cards. In each card, it will indicate the specific file type supported. Click **Next** to continue.
- 5. Review all information and select **Submit**.
- 6. Once submitted, you will be redirected to the License detail and you can continue to pay any renewal fees. To view renewal fee detail, select **Fees**. Select **Add to Cart** to add the invoice to your Shopping Cart.

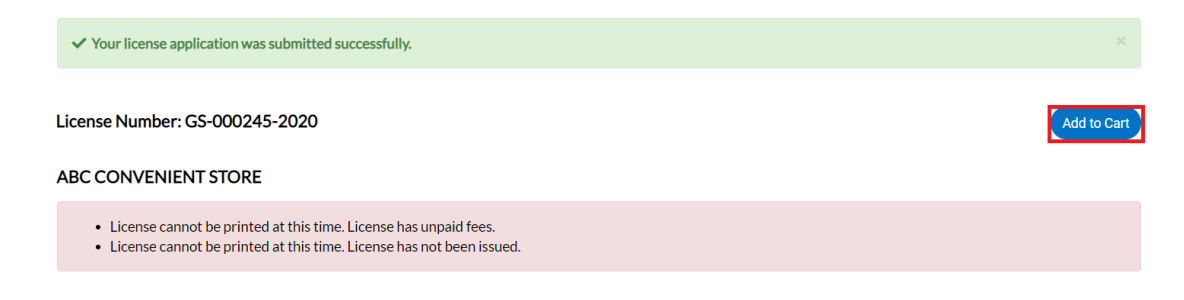

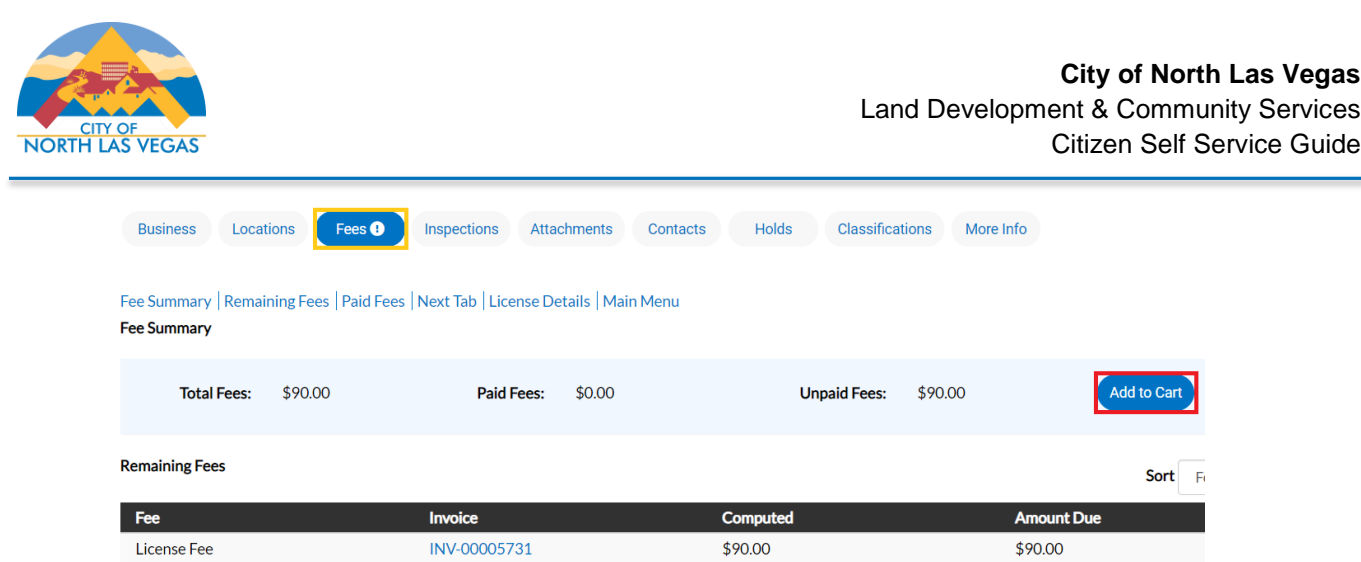

7. Select **Checkout** to [proceed to payment.](#page-11-0) **\*Note:** Multiple Invoices can be added to the Shopping Cart before Checking Out to pay at once.